# **INITIALIZING PCANYWHERE HOST**

This document is a very brief description of how to set up your computer so we can connect to it from our office over the Internet through a DSL (**D**igital **S**ervice **L**ine) or "broadband"connection. It may include a little more information than you feel you need, but our goal is to provide a relatively complete description of this procedure.

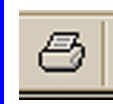

If you are viewing this from our web site, you can print it by locating the printer icon in the Acrobat Reader toolbar (below the menu bar at the top). Click it to print all or part of this document. You can select individual sections or pages.

Since an Internet DSL or broadband connections are "always on", they are unusually susceptible to unwanted intrusion. Primarily, connecting to your computer through such a service means opening a door through those protections and identifying your specific Internet address. There are three basic steps in this procedure (though you may be able to skip one or more of these):

- 1. Enabling a port through your network router
- 2. Determining your IP address (your "location" on the Internet)
- 3. Launching pcAnywhere Host

There are two issues that determine whether you need to perform the first two steps:

### **Do you have a router?**

If you have a network in your office, the stations are connected to each other and the Internet through a *router*, usually a small blue box to which cables run from each computer. This router must be configured for us to "come through" it to the computer running pcAnywhere. Normally, we do not leave this port enabled.

- P **If you have a network (or if your computer is not connected to a network** *but you connect to your DSL servicethrough a router***), you will probably need to perform Step 1 to enable the access port on your router. If you know the port is configured and left enabled, however, you can skip Step 1.**
- P **If your computer is** *not* **connected to a network, skip Step 1.**

### **Does your DSL service use a** *dynamic* **vs** *static* **IP address?**

When you are connected to the Internet, that connection must have an identification called an IP (for *Internet Protocol*) address. Your Internet Service Provider (ISP) assigns this value and does so in two ways:

- Every time you connect *dynamic*, *or*
- Permanently *static*, until or unless they change it.

A dial-up connection is always the first type. BellSouth (and other) DSL is *usually* the first type. Cable broadband connections are normally the second type.

- P **If you use BellSouth DSL (have a dynamic IP), you will need to perform Step 2 below and tell us your current IP address before we can connect.**
- P **If you use a cable connection, you need to perform Step 2** *just the first time we connect.* **We will note your permanent IP address, and you can skip this step from then on.**

# **Enabling A Port Through Your Network Router**

If you are on a local network or you connect to your DSL service through a router, you will probably need to enable a port through your router to allow us to come through it to the computer running pcAnywhere.

**1.** Launch your internet browser, usually Internet Explorer or Firefox.

**2.** In the "Address" location, enter **http://192.168.1.1**.

Your browser will display a window very similar to this:

**3.** Skip the User Name (by pressing **Tab**) and enter a password for your network router and click **OK**. (Optionally, you can click **Save this password in your password list**, and it will automatically appear next time you do this.)

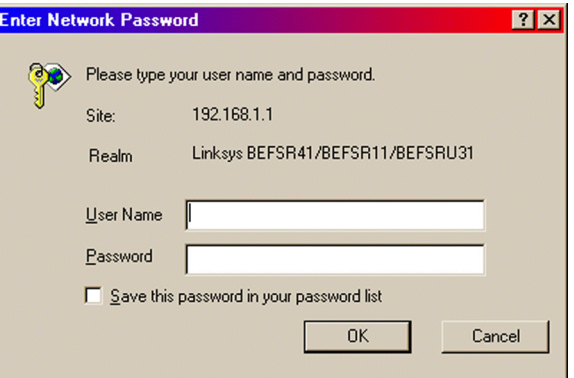

Your LinkSys router will display a page of the router's firmware. Different models of routers will display slightly different pages with slightly different options. The concepts, however, are exactly the same.

In the upper left of the browser window is the Linksys logo, and below that is the title of the displayed page. To the right of those two are a series of tabs or headings or titles. You click on these to navigate through the various router pages.

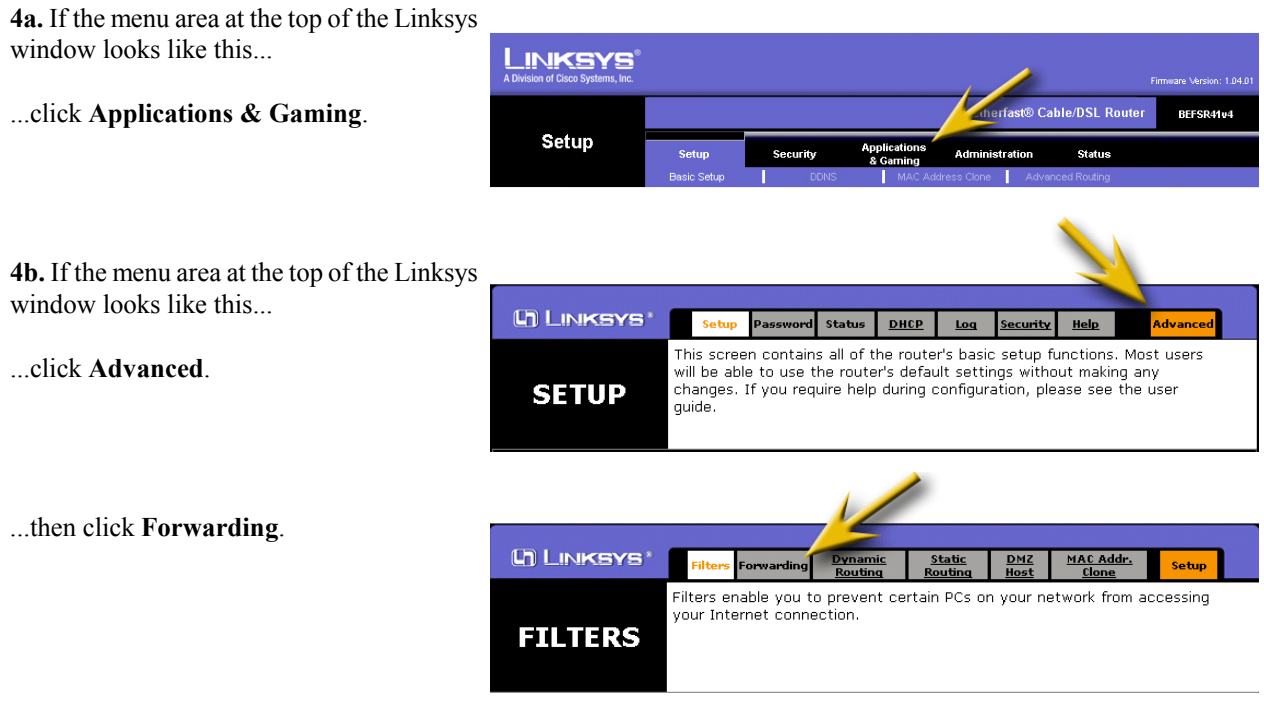

Again, the next page depends on the model of your router.

One version looks something like this:

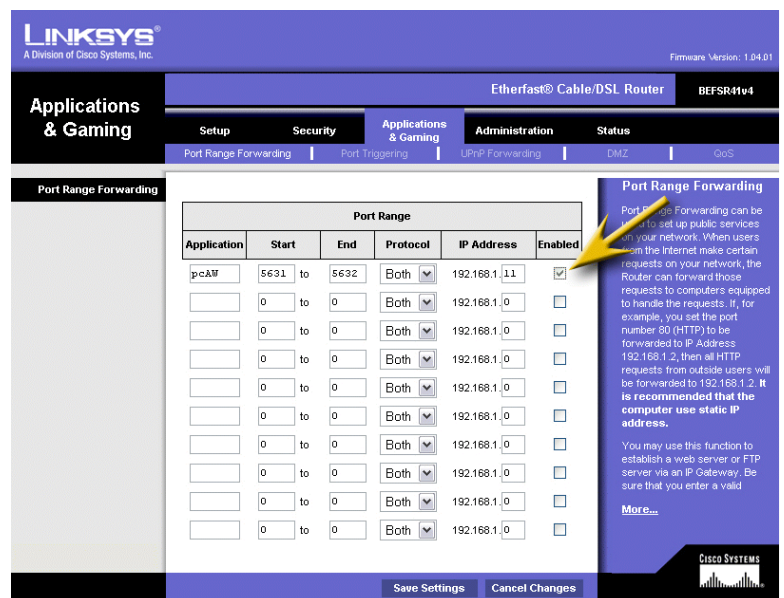

Another looks like this:

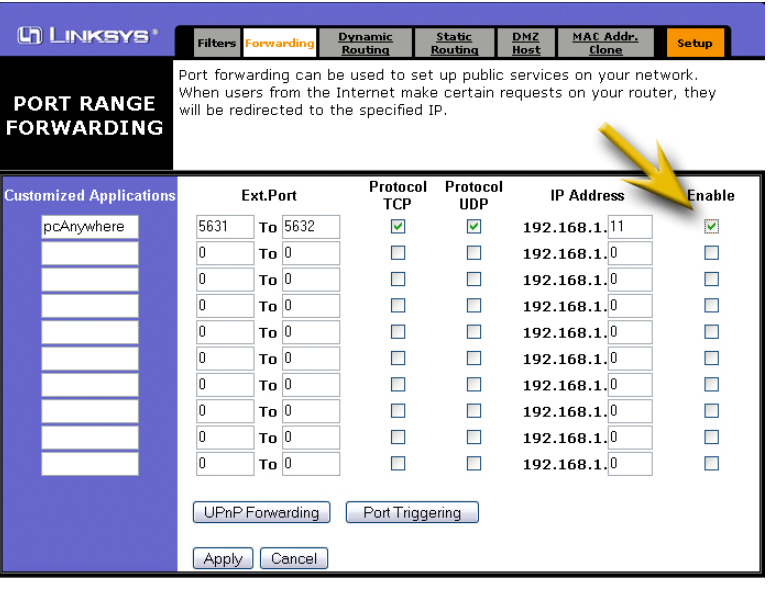

As you can see, the information is virtually identical.

**5.** Click **Enable** on the appropriate line.

Each row corresponds to a station on your network. Usually the entry under "Customized Applications" will show which one you want to enable. In the above example, you would check the first box.

**6.** Click **Save Settings** or **Apply** at the bottom of the page, depending on your router model.

The router will display a prompt telling you it has saved your settings.

If your DSL service does not assign your IP address *every time you connect to the Internet,* you can now close your Internet browser and skip the next step and go directly to "Launching pcAnywhere" below.

Otherwise, you'll need to determine your current Internet IP address and tell us that before we can connect. Continue to the next step below.

**Note** If your screen does not have the columns for "Customized Applications", "Protocol TCP", "Protocol UDP", and "Enable", it just has an older version of the router firmware without those options. In this case, just change the "Ext.Port" values from "0 To 0" to "5631 To 5632" and back again to enable and disable the port. Of course, you *must* always click **Apply** for the settings to take affect!

### **Determining Your IP Address**

If your ISP assigns your IP address *every time you connect to the Internet,* you'll need to determine what it is currently and tell us before we can connect. There are two ways to do this: from the router if you use one, or from the Internet if you don't.

### **Reading your Internet IP address from the router**

(The following assumes you are still connected to the router firmware from "Enabling A Port Through Your Network Router" above. If you are not, please repeat the steps in the beginning of that process.)

If the menu area at the top of the Linksys window looks like this...

...click **Status**.

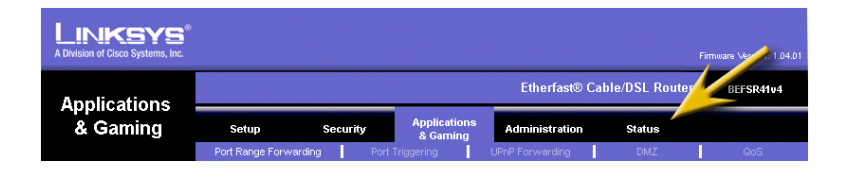

You will see a window like this:

Please write down the four-part ("xxx.xxx.xxx.xxx") number toward the middle of the window, in the "Status" section, to the right of "Internet IP Address". This is the number we need to know.

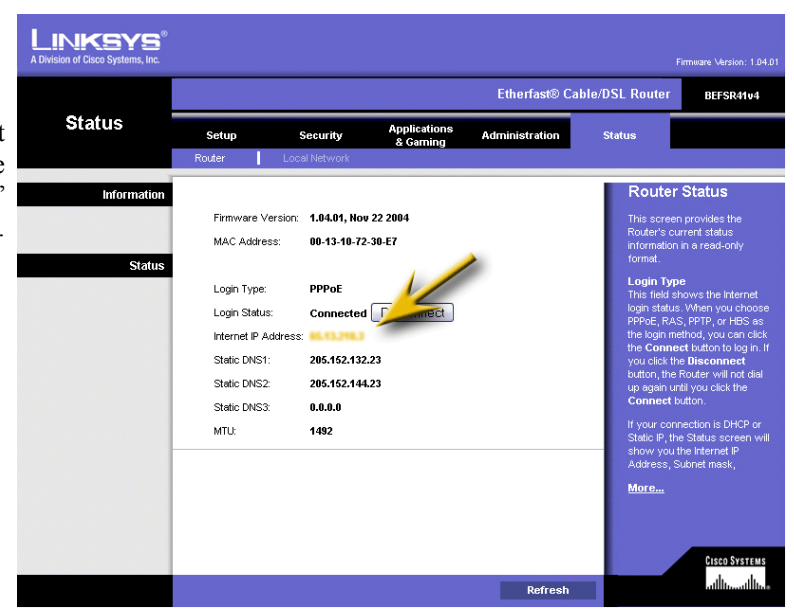

If the menu area at the top of the Linksys window looks like this...

# **UT LINKSYS**\*

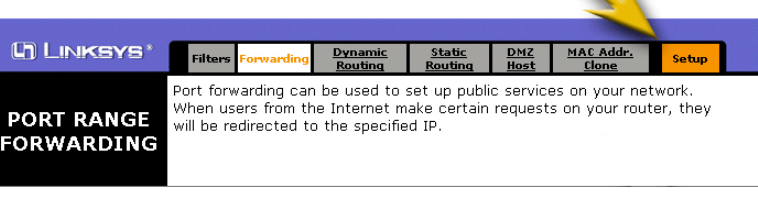

...and then click **Status**.

...click **Setup**.

**41 LINKSYS** Status  $DHCP$ Log Security Help dvance This screen contains all of the router's basic setup functions. Most users<br>will be able to use the router's default settings without making any **SETUP** changes. If you require help during configuration, please see the user guide.

You will see a window like this:

Please write down the four-part ("xxx.xxx.xxx.xxx") number toward the bottom of the window, following "WAN" on the left, to the right of "IP Address". This is the number we need to know.

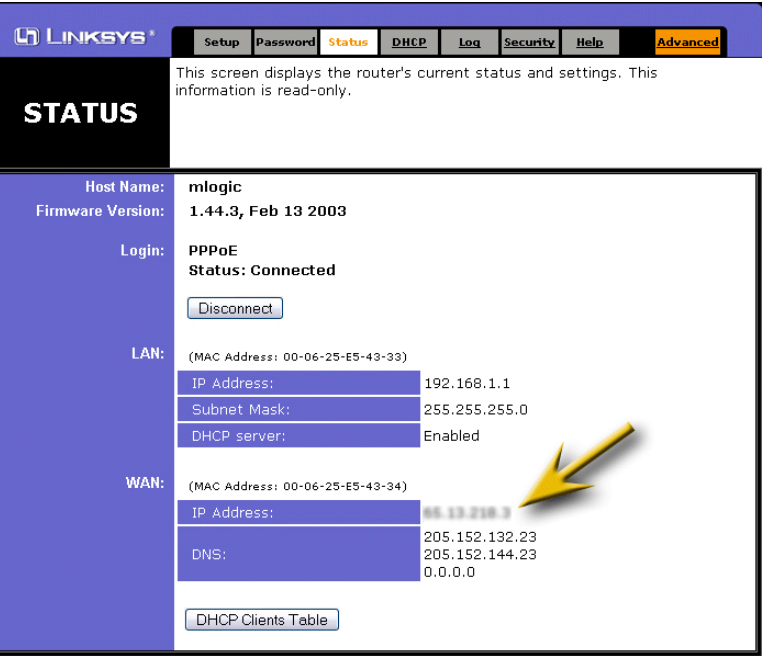

### **Getting your current Internet IP address from our Web site**

From within your Internet browser, go to our web site (http://www.minilogic.com).

From the menus at the top, select **Services>Internet**, click **Links** at the left, and click **Your IP Address** at the left of the Links page.

This will open a small browser window. Jot down the four-part ("xxx.xxx.xxx.xxx.xxx") number following "WAN IP address for this workstation". This is the number we need to know.

Close this window and exit your Internet browser.

Now, go on to the final step "Launching pcAnywhere Host".

# **Launching pcAnywhere Host**

Now, all that remains is to launch pcAnywhere Host.

**1.** If you have a desktop icon for pcAnywhere (it may be titled "Waiting For Connection" or something similar), doubleclick it. Otherwise, click your **Start** button, select **Programs** (Windows 98, 2000, or "classic view") or **All Programs** (Windows XP), and select **Symantec pcAnywhere**.

**2.** Click the **Hosts** button at the top. (Some older versions of pcAnywhere use **Be A Host**.)

**3.** Double-click **NETWORK, CABLE, DSL**. (Some older versions of pcAnywhere use just "NETWORK")

PcAnywhere may leave a "Waiting For Connection" window on your screen, or it may immediately minimize to an icon in your task tray. In either case, your computer is now ready for us to connect from our office.

**Note** You may want to notice the pcAnywhere icon in the task tray at the lower right of the screen. As long as it's there, pcAnywhere is running. See "Ending The Session" below.

# **Ending The Session**

After we are finished, there are one or two things you should do.

### **Exiting pcAnywhere Host**

When we disconnect from your computer – and almost without exception, we will reboot it so that pcAnywhere will no longer be running, and the station will be left waiting for a user to log on. If we disconnect and pcAnywhere is still running (the icon is still in the task tray), you will need to exit pcAnywhere yourself.

Just double-click the pcAnywhere icon in the task tray at the lower right corner of the screen and click **Cancel** and close the pcAnywhere Host window.

### **Disabling the Network Router Port**

Normally, when the session is over, you will want to disable the access port on the router to make it impossible for anyone to use it.

Just perform the exact same steps as in "Enabling A Port Through Your Router" above and *uncheck all the boxes under "Enable".* Again, be sure to click **Save Settings** or **Apply** to complete this.